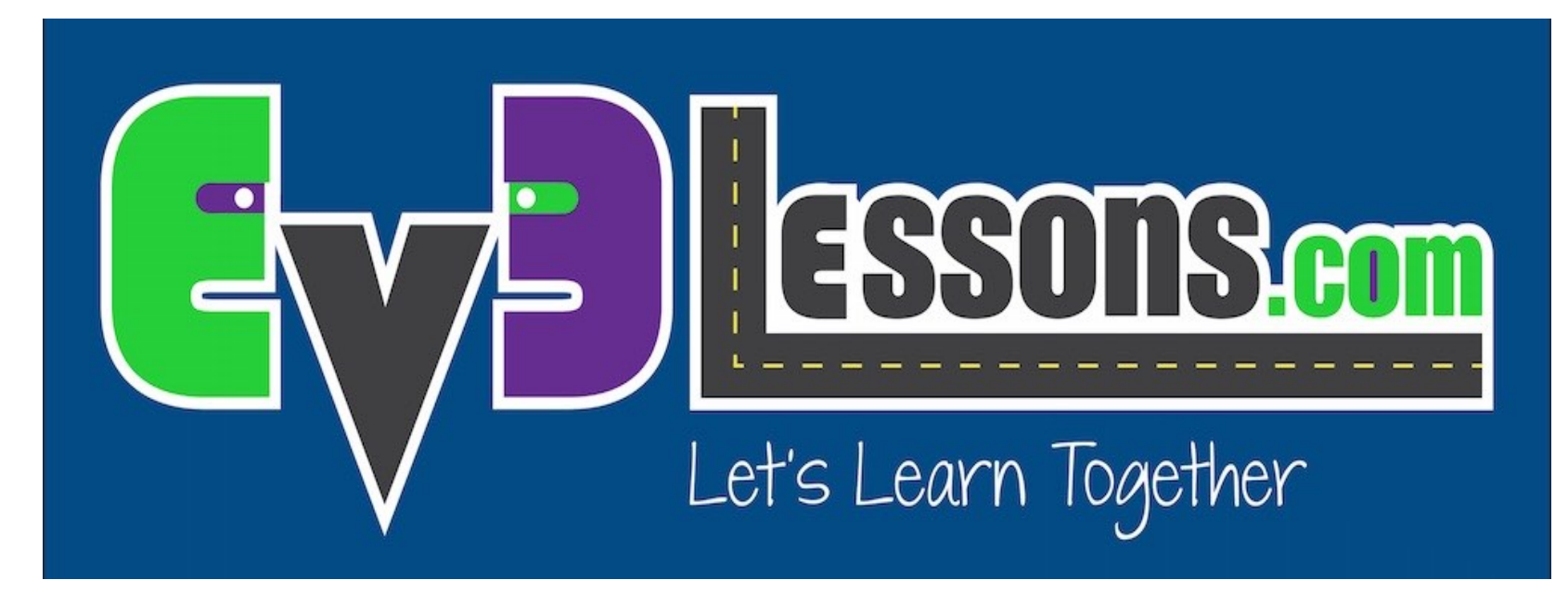

#### Blocos de vizualização

By Sanjay and Arvind Seshan

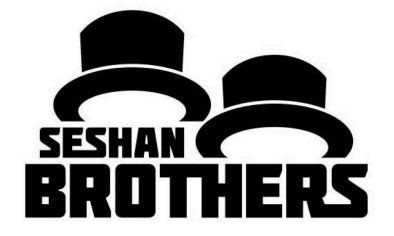

### LIÇÃO DE PROGRAMAÇÃO INICIANTE

### OBJETIVOS DA LIÇÃO

- **1. Aprenda como usar o Bloco de Vizualização para vizualizar textos e imagens.**
- **2. Entenda porque o Bloco de Vizualização pode ser útil na programação**

## BLOCO DE VIZUALIZAÇÃO

- O Bloco de Vizualização mostra informações e imagens da tela.
- Você pode controlar a localização e o tamanho do texto.
- Você pode usar esse mesmo bloco para vizualizar leituras de sensores e instruções.
- Localizado na aba verde.

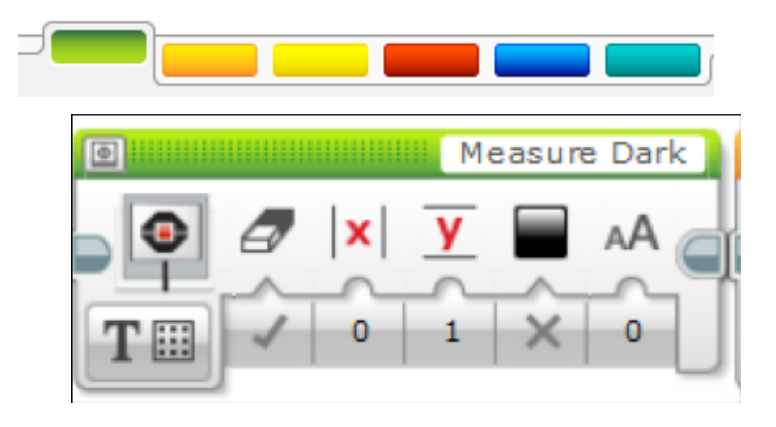

### MAIS SOBRE BLOCOS DE VIZUALIZAÇÃO

#### **Dois modos de vizualização**

#### **Modo Pixel (Use para vizualização de textos e imagens)**

- 178 pixels esquerda e direita
- 128 pixels baixo em cima

#### **Modo grade (mais fácil para usar, só funciona para o modo de texto)**

- 22 colunas de 8 pixels cada
- 12 linhas de 10 pixels cada
- Caracteres pequenos são uma linha e uma coluna
- Caracteres grandes são 2 linhas e 2 colunas

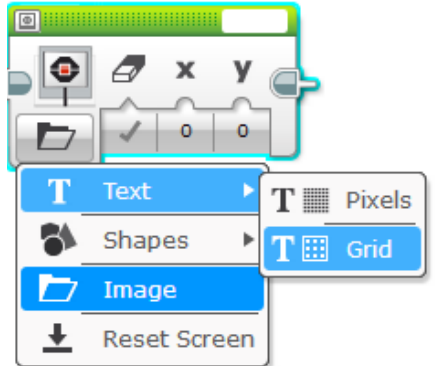

### EXIBINDO TEXTO NO MODO DE GRADE

**Passo 1:**  Escolha bloco de vizualização

#### **Passo 2:**

Clique em "alternar entre os modos" ícone e passa o mouse sobre "texto". Depois clique na ''grade''. O icone ira mudar dentro de um quadrado com pontos.

#### **Passo 3:**

Use a caixa no canto direito para digitar o texto que você deseja exibir.

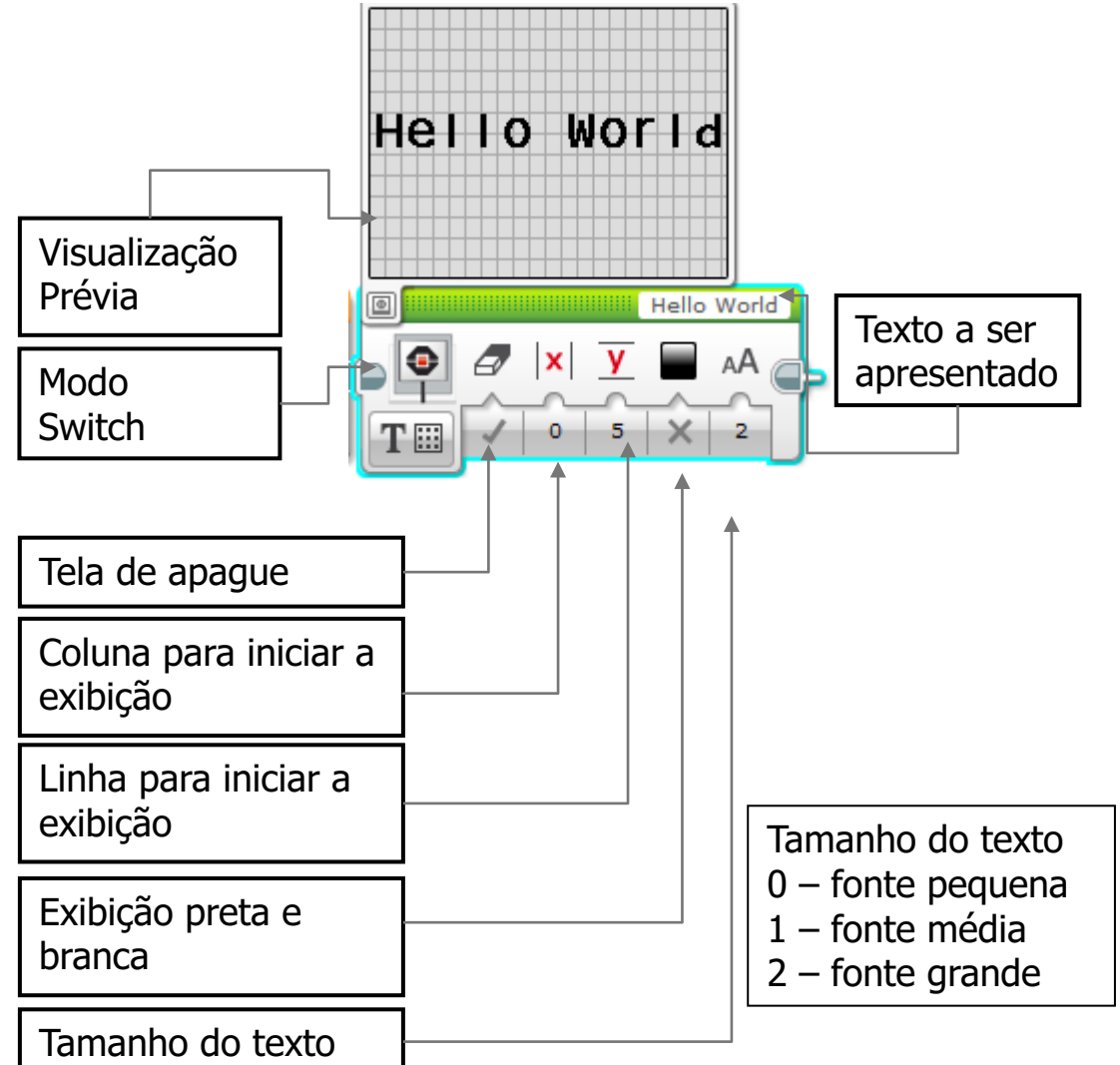

## EXIBIÇÃO DO BLOCO DESAFIO 1

**Você escrever um programa para ser mostrado no meio da tela?**

• Visializar "Hello World"

**Fazer a visualização do bloco executar por 3 segundos .**

**Você pode se mover enquanto executa essa função?** 

## SOLUÇÃO DO DESAFIO 1

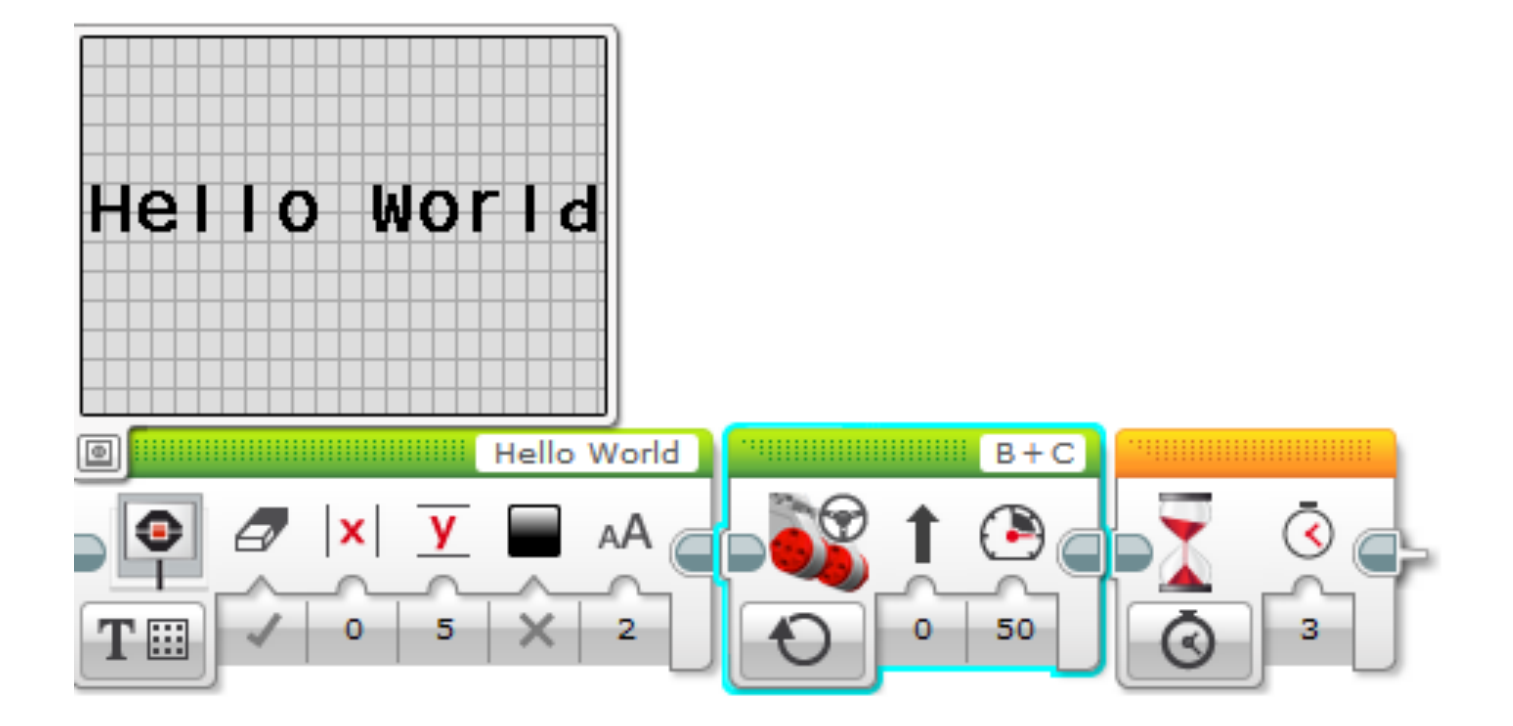

## EXIBIÇAÕ DE UMA IMAGEM NO MODO PIXEL

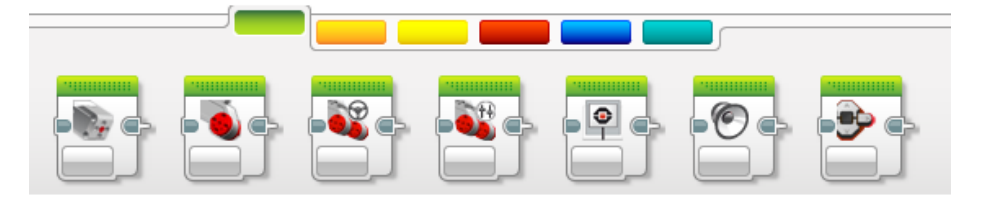

**Passo 1:**  Escolha exibição de bloco

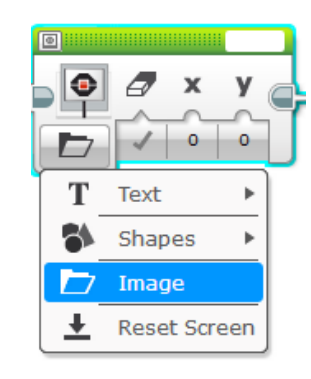

#### **Passo 2:**

Clique no botão "Select Mode", que tem um ícone de pasta e escolha uma "imagem"

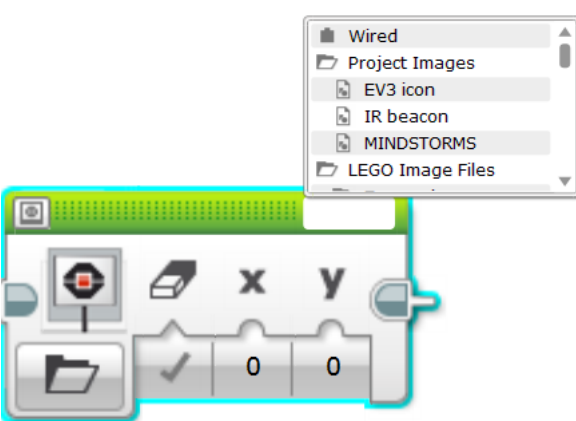

#### **Passo 3:**

Use a caixa vazia no canto superior direito para pegar a imagem que você deseja exibir

Copyright © EV3Lessons.com 2015 (Última edicão 24/06/2015) 8

# EXIBIÇÃO DE BLOCO DESAFIO2

Você consegue fazer com que olhis apareçam na tela enquanto ele está executando uma programação? Alternar a pupila para ele olhar para a direita e esquerda.

- Use o bloco de visualização, com o Motor On e bloco de espera
- Sinta-se livre para se divertir com esse desafio e faça o seu!

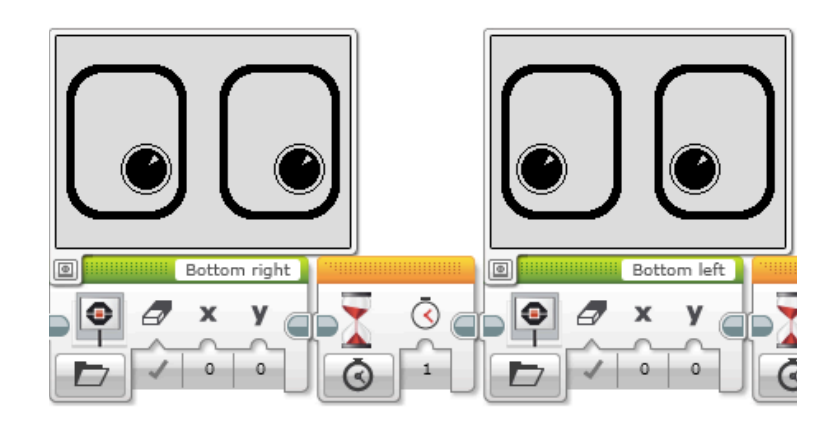

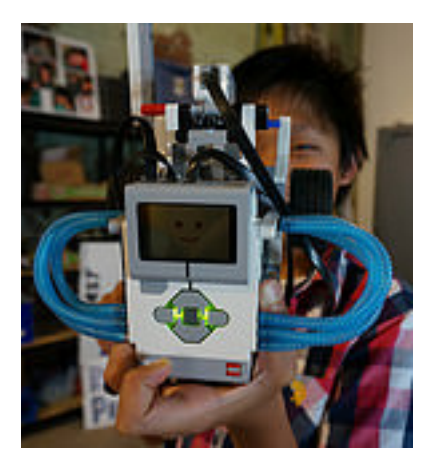

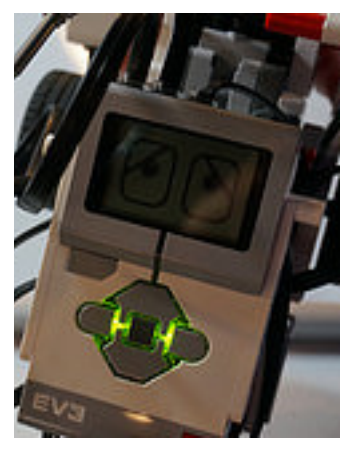

## SOLUÇÃO DO DESAFIO 2

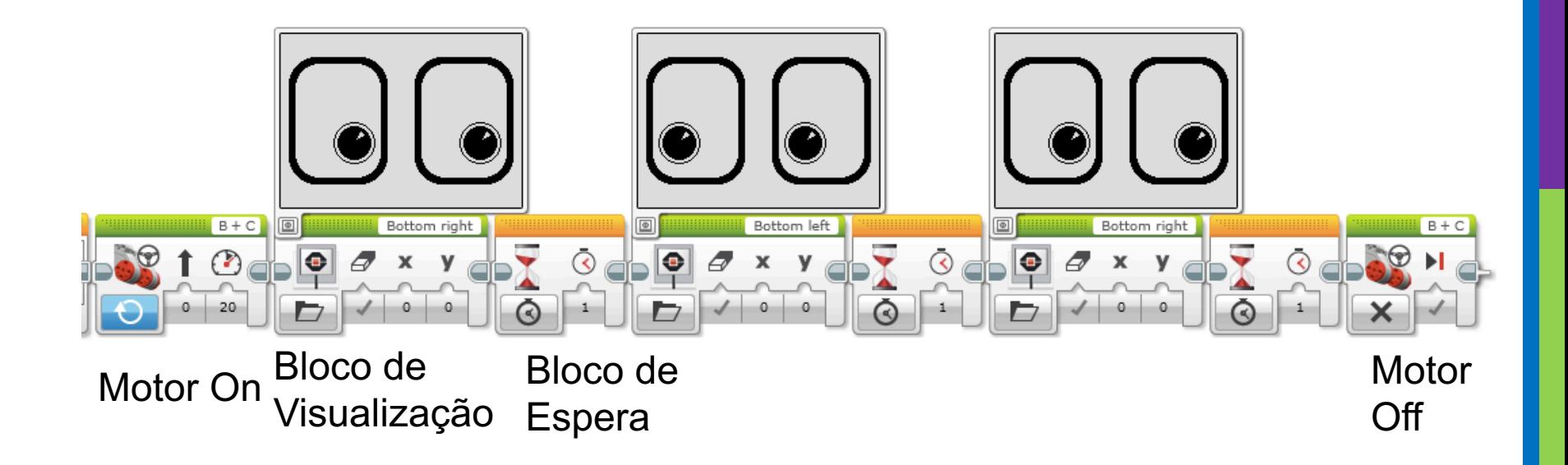

### DISCUSSÃO

#### **Porque você quer aprender a como usar o bloco de visualização?**

- Você pode querer saber qual o valor do sensor que o seu robô está vendo
- Você deve ter que programar um robô para parar quando o robô alcançar a linha vermelha, mas ele para antes
	- O robô vê a mesma coisa que você vê?
	- Você pode visualizar o valor na tela e conferir

#### **É uma grande ferramenta de depuração. Você pode aprender mais sobre código de depuração em uma de suas lições intermediárias.**

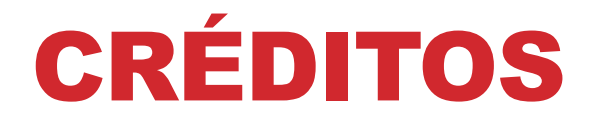

### **Esse tutorial foi criado por Sanjay Seshan e Arvind Seshan Mais lições etão disponíveis em www.ev3lessons.com Traduzido por** *GAMETECH CANAÃ*

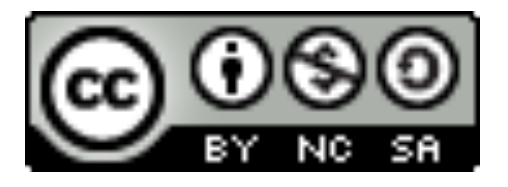

Esse trabalho está licensiado sobre Creative Commons Attribution-NonCommercial-ShareAlike 4.0 International License.